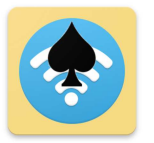

# **TabScore User Guide**

Version 1.4.2

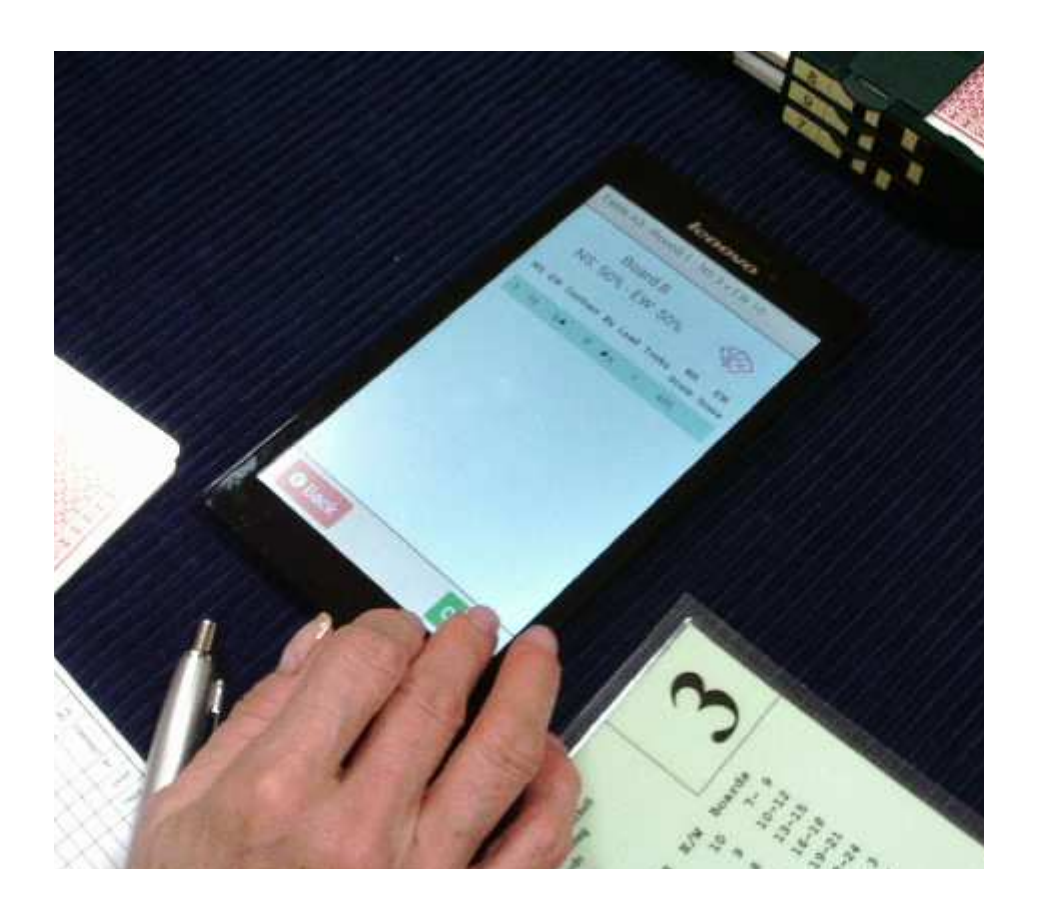

# **Table of Contents**

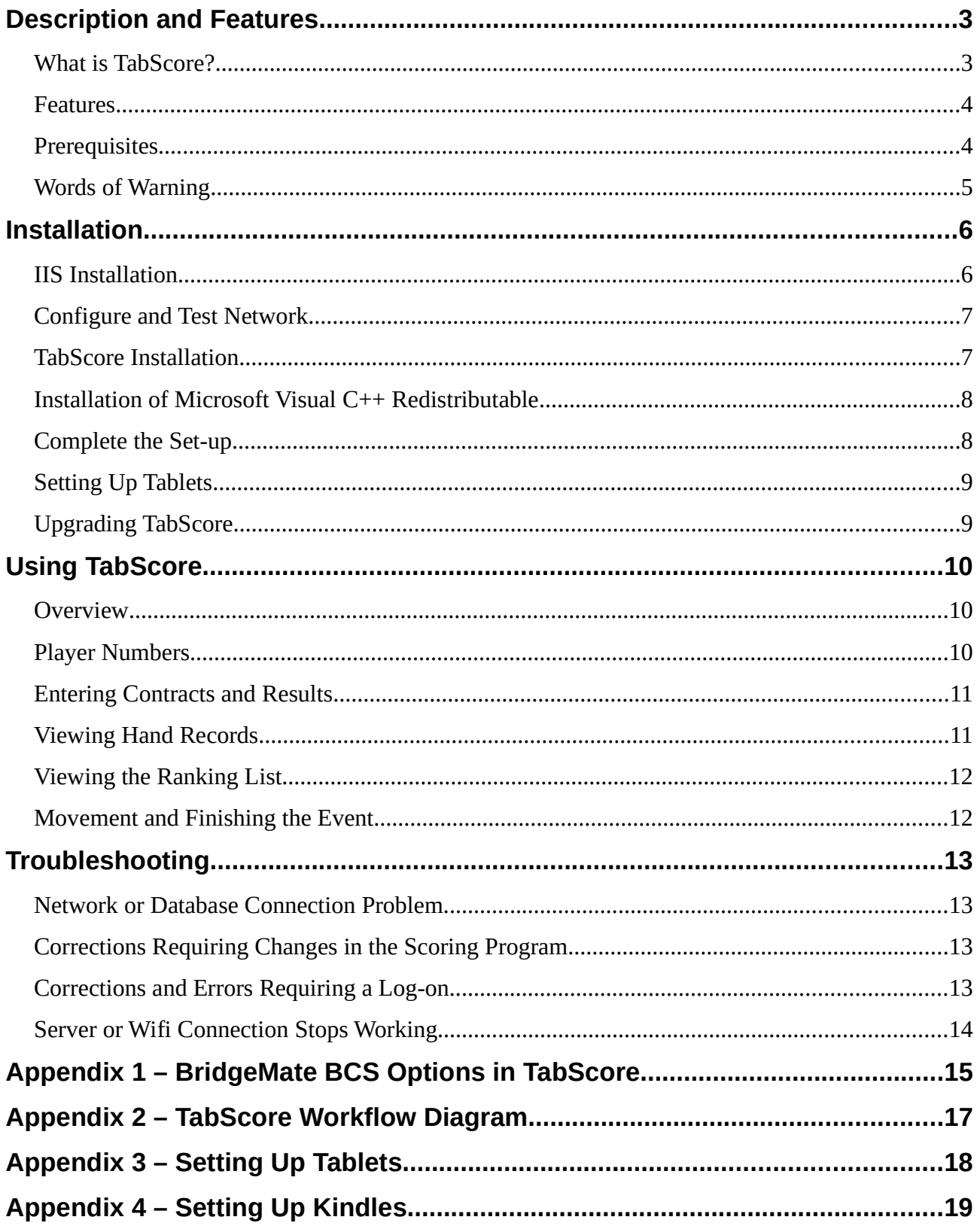

# **Description and Features**

## **What is TabScore?**

Over the years, Bedford Bridge Club has used a variety of scoring (ScoreBridge, EBUScore, JSSScore) and wireless scoring (BridgePad, BridgeTab) software. Having settled on EBUScore for our scoring program, we found that there was no wireless scoring software that met our requirements for functionality, ease of use, robustness and price. So Peter Flippant sat down and wrote TabScore to meet those requirements.

TabScore is primarily a web application that runs across a local wireless network. Unlike most wireless scoring systems, TabScore uses modern thin-client architecture that provides consistent data by using a single scoring database. That database is a Bridgemate .bws standard Access database, so TabScore is a direct replacement for BridgeTab (or Bridgemate, BridgePad etc) and it should work with any scoring software that can run Bridgemates.

TabScore requires a server PC or laptop computer, a wireless router, and some sort of table-top device with a browser on each table (tablet, Kindle, phone, etc). Bedford Bridge Club has a set of 18 seven-inch tablets that are used only for scoring. In the rest of this document, the table-top devices will be referred to as tablets. Other than a browser, no special software is needed on the tablets, although some customization of the tablets will provide a much better user experience. See later in this Guide for more details.

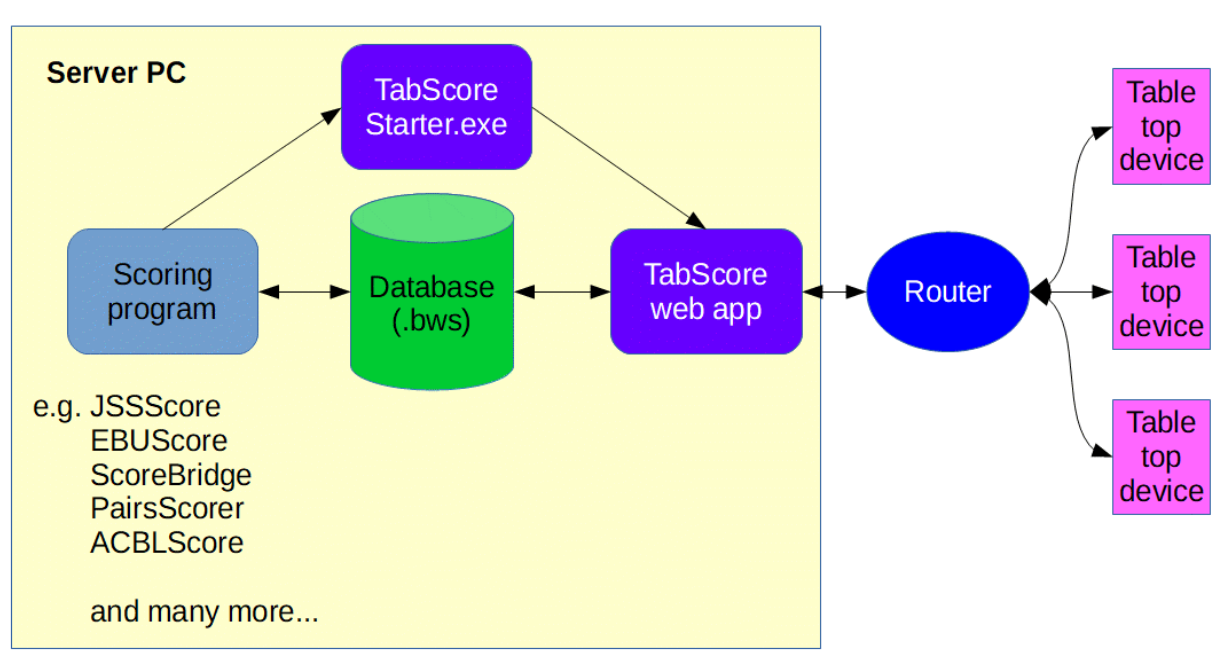

## **TabScore Architecture**

For those interested in the technical specification, TabScore is written using C# and MVC, and the web pages use HTML5 and Bootstrap for formatting, and some basic JavaScript. The source code is available on GitHub.

## **Features**

TabScore can be used to score pairs, teams and Swiss events; it can also be used for individual events with EBUScore. It is currently configured for club use and is limited to 4 section (A, B, C and D in that order) and 30 tables per section. It offers a range of options that can be set either via the scoring software or by using the Options button in TabScoreStarter. In particular, TabScore offers:

- The option to import deal files and display hand records on the tablets. It uses Bo Haglund's Double Dummy Solver (DDS) to analyse hand records, and can display the makeable contracts.
- The option to enter results as either total tricks won or  $\pm$ / $\pm$  against the contract.
- The option to enter a lead card and validate that lead card against the hand record.
- The option to display the pairs or individual ranking list at the end of each round, or at the end of the event.
- The option to use either or both of an internal or external player names database. This is useful if your national bridge organization, like the EBU, provides a database of membership numbers.

A full list of available options is at Appendix 1. Where necessary any option can be changed during a scoring session, and changes will take effect in TabScore within a minute or so.

If the tablet and browser support the functionality, TabScrore will display a battery level indicator (in the top right of the screen).

## **Prerequisites**

TabScore has been developed for a server PC running Windows 10 (which includes Internet Information Services (IIS) 10), .NET Framework 4.6.1 and ASP.NET 4.7. It should run on a Windows 7, 8 or 8.1 PC but it has not been fully tested on these platforms, and it will require a manual installation.

Bo Haglund's DDS requires the Microsoft Visual C++ Redistributable 2015 (or later) to be installed on the PC.

A local wireless (Wi-Fi) network, ideally using a dedicated router and network. However, the system should run over a pre-existing Wi-Fi network without any problem.

Tablets, phones or other devices with an internet browser that supports Javascript (ie any mainstream browser). For an Android full-screen locked-down browser, Fully Kiosk Browser (https://www.ozerov.de/fully-kiosk-browser/) has been used successfully at Bedford Bridge Club.

A scoring program that creates a Bridgemate-compatible scoring database (.bws file). Examples include JSSScore, EBUScore, ScoreBridge and BridgeScorer. For full TabScore funcionality, either EBUScore or JSSScore by Jeff Smith is recommended, and the latest version includes a 'TabScore' scoring option.

# **Words of Warning**

TabScore is not an 'out-of-the-box' solution. To get the system up and running, you will need to install and configure IIS, configure your network, install the software, set up the tablets, and integrate TabScore with your existing scoring program. Doing all this requires some degree of IT competence.

TabScore comes with 2 Windows installer files (TabScoreIISSetup.msi and TabScoreSetup.msi) to make the installation and set-up process as automated and as straightforward as possible. But please make sure you read and understand the installation instructions thoroughly before proceeding.

The other issue to consider with using tablets is charging. The tablets in use at Bedford Bridge Club will generally last 2 sessions of bridge between charging, and it is worth investing in good quality tablets to obtain a long battery life. We have adopted a system using battery packs. We charge up the battery packs during the bridge session, and then use the battery packs to re-charge the tablets overnight. This avoids the need to leave the tablets charging unattended on mains power. The picture shows the charging boxes we use with tablets and battery packs.

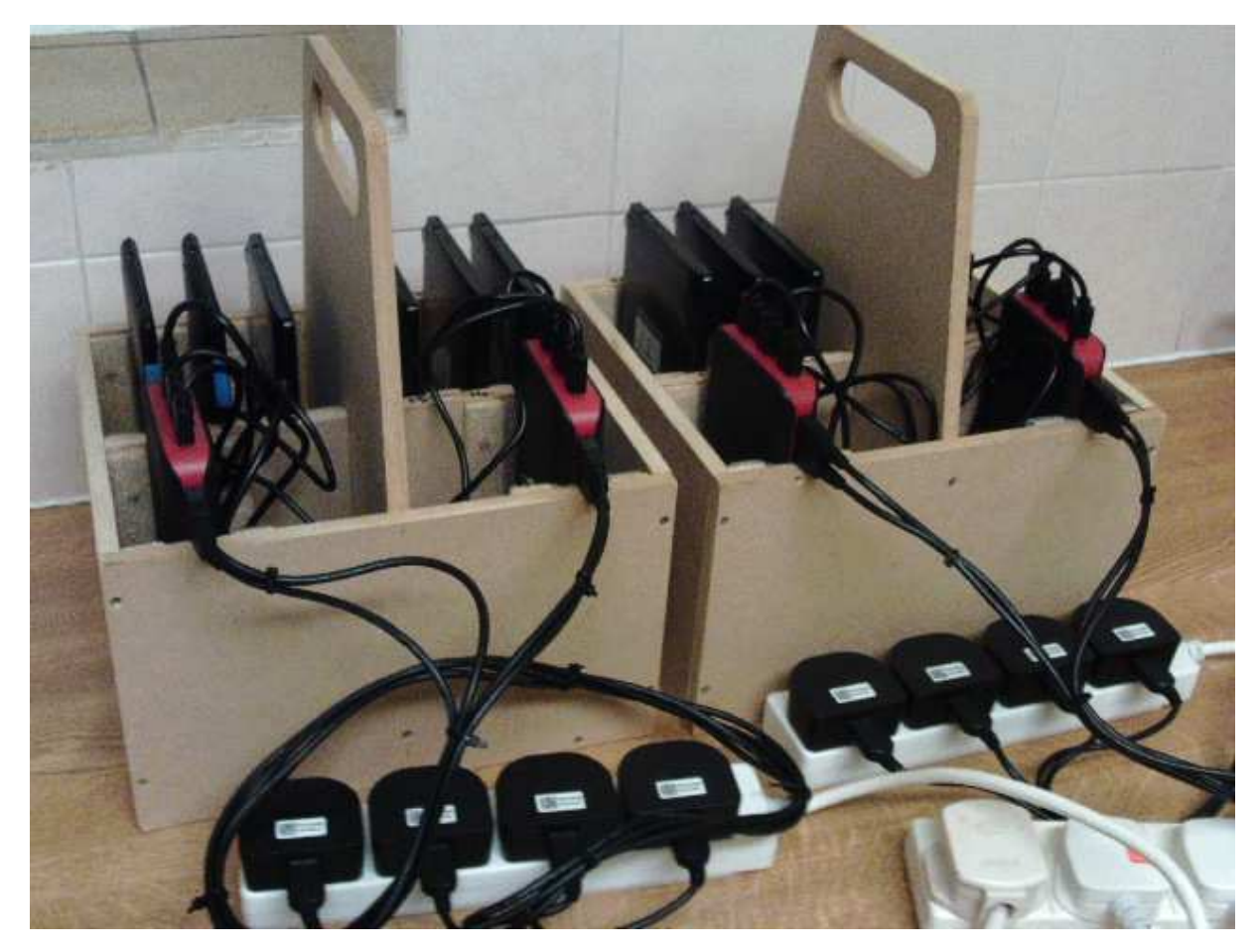

# **Installation**

### **IIS Installation**

IIS provides the framework to run a web application on the server PC. It is a feature of Windows 10, but it is not installed by default. To install IIS and configure Windows Defender Firewall, either:

- **Automatic Installation**: Run the installer file TabScoreIISSetup.msi. If you have proprietary security software installed, please also see the section on Windows Defender Firewall.
- **Manual Installation**: Follow the steps below.

**IMPORTANT**: In either case, it will be necessary to restart the PC once this part of the installation is complete.

#### Manually Install IIS Features

To install the necessary IIS features on the server PC:

- Control Panel Programs Programs and Features Turn Windows features on or off (requires Administrator privileges)
- Ensure that the following are selected:
	- NET Framework 4.7 Advanced Services/ASP.NET 4.7
	- Internet Information Services
	- Internet Information Services/Web Management Tools/IIS Management Console
	- Internet Information Services/World Wide Web Services
	- Internet Information Services/World Wide Web Services/Application Development Features/ASP.NET 4.7

#### Manually Configure Windows Defender Firewall

You need to enable Port 80 on the server PC for incoming browser requests. If you have proprietary security software installed, then you may need to make the changes in that software. If using just Windows Defender Firewall, then:

- Control Panel System and Security Windows Defender Firewall
- Advanced settings (requires Administrator privileges)
- Inbound Rules New Rule.
- Port, TCP, Specific Local Ports = 80
- Allow, Private

• Name the rule something meaningful (eg Tabscore Port 80) and Finish

# **Configure and Test Network**

#### Configure Network

Various network configurations are possible, and this guide cannot consider all possibilities. The essential requirement is that the tablet browsers can consistently find the server PC across the router network. One approach is to use a static IP address for the server PC. This can usually be set on the router:

- Log on to the router and set a DHCP device reservation (static IPv4 address) for the server PC. If there is no other network, an IP address something like 192.168.0.100 is probably suitable
- Setting a DHCP reservation may require the PC's physical MAC address. This can be found by opening a command prompt (cmd.exe) and typing 'ipconfig /all'

If your router does not support DHCP device registration, you can go to the router network's settings via the Control Panel, select Properties/Internet Protocol Version 4 (TCP/IPv4)/Properties and specify the IP address you require. When doing this, the default gateway is normally the IP address of the router, as is the preferred DNS server; setting 8.8.8.8 for the alternative DNS server usually works.

It is possible to have the server PC connected to the internet via one network and TabScore connected via another. This would require 2 networks cards (Wi-Fi or Ethernet). A configuration that has worked successfully at Bedford Bridge Club is internet on Wi-Fi (using subnet 192.168.0.xxx) and the TabScore router on Ethernet (using subnet 192.168.2.xxx and a static IP address of 192.168.2.100 for the PC)

#### Test Network Connection

Connect a tablet to the router network. This may require a password that is usually supplied with the router. Enter the IP address of the PC in address bar (or default URL) in the tablet browser (so it should look something like http://192.168.0.100). If IIS is working correctly, the tablet browser should display the default IIS webpage.

## **TabScore Installation**

TabScore comprises 2 main components: a web application that runs under the default IIS website; and a Windows executable (TabScoreStarter.exe) that is called by the main scoring program. Again it is possible to do either:

- **Automatic Installation**: Run the installer file TabScoreSetup.msi. This copies the necessary files and configures IIS to run the web application.
- **Manual Installation**: Follow the steps below.

#### Manually Copy Files

Copy files and folders to the following locations, creating folders if necessary:

- TabScore folder to C:\Program Files (x86). This includes the WebApp subfolder.
- TabScoreDB.txt to C:\Users\Public\TabScore

#### Manually Configure IIS

Open the Internet Information Services (IIS) Manager:

- Application Pools Add Application Pool...
	- Name = TabScoreAppPool
	- Start application pool immediately
- TabScoreAppPool Advanced Settings...
	- Enable 32-Bit Applications = True
- Sites Default Web Site Add Application...
	- Alias: = TabScore
	- Application pool: = TabScoreAppPool
	- Physical path: C:\Program Files (x86)\TabScore\WebApp
	- Start Website immediately

# **Installation of Microsoft Visual C++ Redistributable**

Bo Haglund's DDS needs the Microsoft Visual C++ Redistributable (x86) 2015 (or later) to be installed on the PC. To check if this is already installed, go to Control Panel/Programs/Programs and Features, and see if it is listed as an installed program.

If necessary, search the Microsoft website for a suitable installer (it will have a name like vc\_redist.x86.exe). Download this file, run it and follow the instructions.

# **Complete the Set-up**

#### Test the TabScore Web Application

Enter the IP address of the PC in address bar (or default URL) in the tablet browser, followed by /TabScore (so the URL should look something like http://192.168.0.100/TabScore). If IIS is working correctly, the tablet browser should display the TabScore start screen.

#### Modify Scoring Program

The scoring program needs to start TabScoreStarter.exe as its wireless scoring software. How this is done varies considerably by scoring program.

In JSSScore and EBUScore (provided you have the latest versions), go to the Event menu for any event and then the Table Top Unit Scoring screen. This might be called something else if the program is currently configured for some other wireless scoring software. From here you can set the Table Top Unit to TabScore using the drop-down list. Then using the Admin tab and the Set TabScore Program Location button, set it to:

C:\Program Files(x86)\TabScore\TabScoreStarter.exe

For other scoring programs, please see your scoring program documentation.

## **Setting Up Tablets**

As mentioned previously, the tablets do not need any form of special configuration to run TabScore – just a web browser. However, to give a good user experience, it helps to configure and lock down the tablet to some extent, so that the user is presented with a simple start-up screen. For example, it makes sense to set the TabScore URL as the home page in the tablet's browser.

Bedford Bridge Club uses dedicated tablets using the Fully kiosk browser. The configuration of this and other tablet software used at Bedford Bridge Club is given in Appendix 3.

Thanks to innovative work by Tony Ferneyhough, TabScore has also been set up to run on Kindle Fire tablets. Information on configuring Kindles is given in Appendix 4.

The information in both Appendices is indicative only, and the best way to set up the tablets will depend very much on the make and model of tablet, and it's operating system.

# **Upgrading TabScore**

When upgrading TabScore to a new version, it is better not to do a full installation. Once you have downloaded the new installation zip file, all that is needed is to copy the TabScore folder (which includes a WebApp subfolder) to C:\Program Files (x86), overwriting all the existing files and folders.

# **Using TabScore**

#### **Overview**

Compared to installing TabScore, using it is pretty straightforward. The tablets will sit at the Start Screen until the event organizer has set the movement, created the scoring database, and launched TabScoreStarter.exe. See your scoring program documentation for how to do all this.

Once TabScoreStarter.exe has been launched, players will be able to enter their section and table numbers (TabScore defaults to Section A if there is only one section), enter their player ID numbers, and then proceed to enter contract details and results for each round of the movement and each board. A diagram showing the flow through the various TabScore screens is at Appendix 2.

In general, a TabScore Enter or Edit button allows users to enter or change details, and the OK button moves on to the next screen when all details have been entered. In many cases, there is also a Back button that goes back to the previous screen.

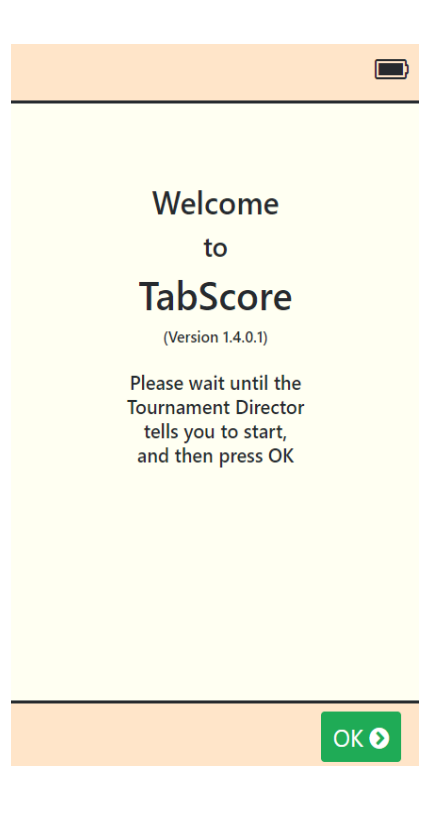

## **Player Numbers**

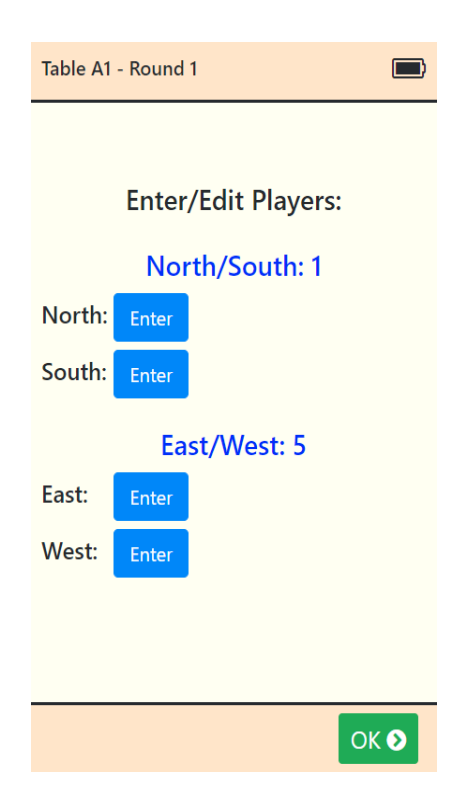

Player numbers and/or names can be set within the scoring program before creating the scoring database. However, it is normally easier to let the players enter their own player numbers into TabScore at their tables.

How TabScore resolves player numbers to names is determined by an option that is set by the scoring program. Names can come from either an internal database of player names/numbers set up within the scoring program, or from an external database (as, for example, provided by your national bridge organization), or both. It is usual for numbers in the internal database to be in the range 1-9999 and for 10000+ for the external database.

If a player doesn't have or doesn't know their player number, TabScore provides the option to enter Unknown. Internally, this sets a value of 0, so 0 should not be used as an actual player number. Names can be updated or corrected within the scoring

program at any time. However, the scoring program needs to write the changes to the scoring database for the names to appear correctly in TabScore.

For teams events, you may need to change player names during the course of the event. TabScore can do this via an option set either in the scoring program or the TabScoreStarter Options button. This TabScoreStarter option is also available if, for example, you are playing a movement (like an individual) that doesn't have all the players seated for the first round.

# **Entering Contracts and Results**

TabScore shows a screen with all the boards to be played in the current round. Contract details, optionally lead cards, and results can be entered for these boards in any order by tapping on the appropriate Enter button. And contract details and results can be amended up until the end of the round by tapping on an Edit button. This allows players at the table to confirm all the results for the round. However, once the round is complete, amendments can only be made from within the scoring program.

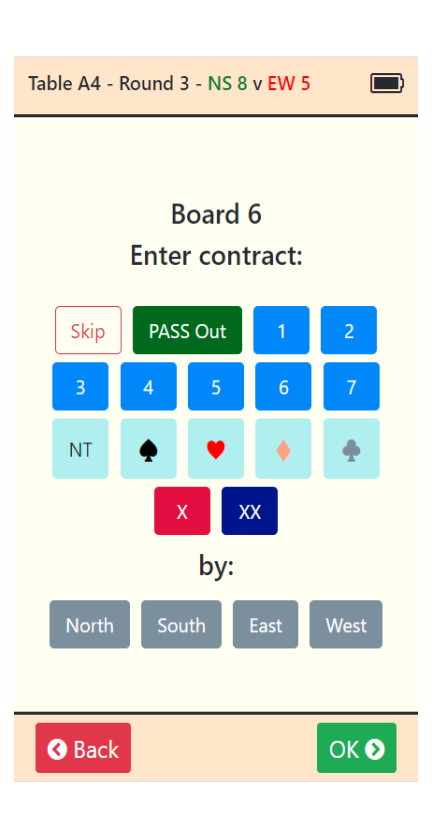

To skip a board (ie not play the board in the current round), tap the SKIP button from the Enter Contract screen and OK. You have to enter a result (or skip) for each board before you can proceed to the next round.

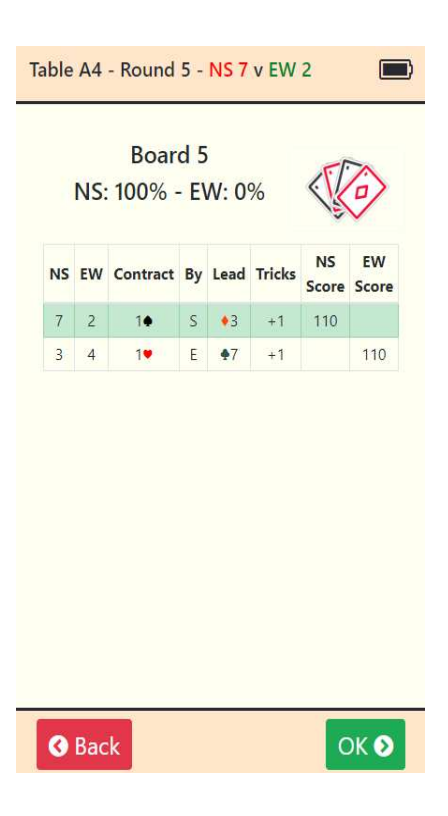

#### **Viewing Hand Records**

If you have imported a hand record file and have selected the option from within the scoring program to view hand records, TabScore will allow you to view the hand records and makeable contracts (TabScore uses Bo Haglund's double dummy solver to do the analysis). On the Traveller Screen, you will see a cards symbol – tap this to open the Hand Record screen.

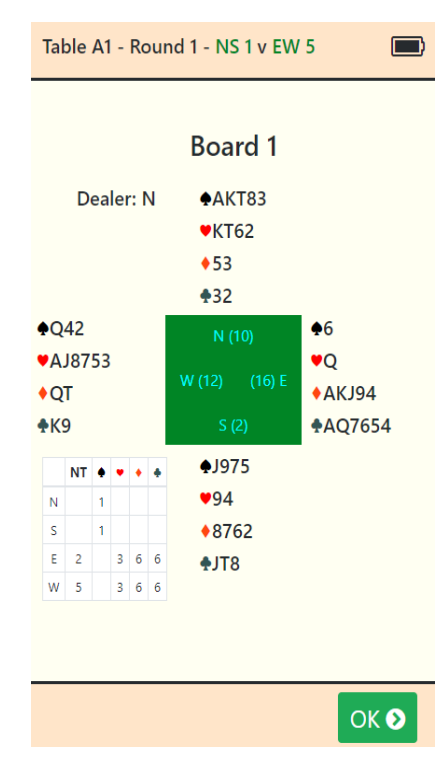

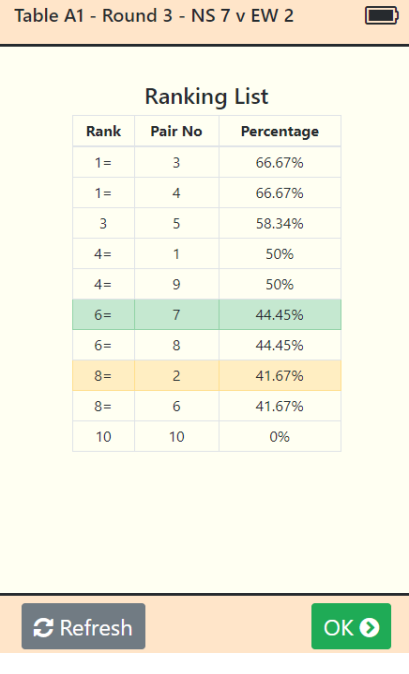

## **Viewing the Ranking List**

TabScore provides the option to view a ranking list based on matchpoints, either at the end of each round or at the end of the event. Obviously this is only useful for pairs and individual events, and it is recommended that this option not be used for teams or Swiss events. For pairs, EBUScore populates a database table with the ranking list data; TabScore uses this and so will show exactly the same ranking list that EBUScore does. If the ranking list data is not available, TabScore will make an attempt to calculate rankings based on a simple matchpoint calculation. This ranking list may therefore differ slightly from the one shown by your scoring programme if Neuberg or some alternative scoring method is being used; it is nonetheless a useful guide to players during the event.

#### **Movement and Finishing the Event**

Between rounds TabScore will display the movement information, and a screen to confirm the players and boards for the next round. Once the event is over, or the round is over for Swiss events, TabScore will display a score entry complete screen. This encourages the players to switch off the tablet, but the tablet can safely be switched off before reaching the End screen as all the data is stored on the server PC.

As the screen explains, for Swiss events, once the draw for the next round has been made and the movement information is available, tapping the End screen OK button will bring up the movement for the next round.

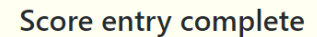

 $\blacksquare$ 

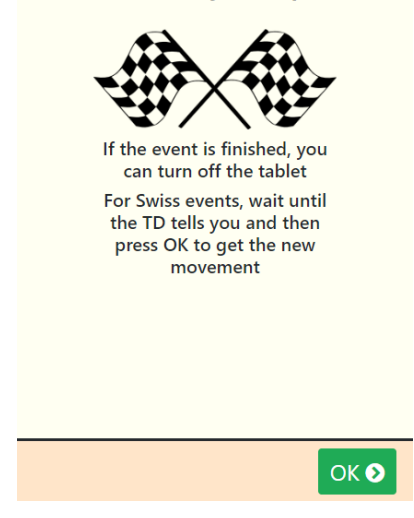

# **Troubleshooting**

Things can go wrong during the scoring process, either as a result of user error or a problem with the server PC or network connection. The thing to remember is that all the data is stored on the PC, and TabScore merely shows a view of that data. So, as long as the PC is still working, no data will be lost. Thus, for example, it is always possible to resume scoring a previously aborted session simply by loading an existing database into the scoring program and launching TabScore. Likewise, it is easy to replace a tablet (if the battery runs out, for example), just by logging on to the same table with a new tablet.

## **Network or Database Connection Problem**

TabScore attempts to detect if there is any problem with the network or database connection for any one tablet. If this happens, TabScore will show an error screen, and it will prompt the user to log back on to their table. Usually such problems are rare and temporary, so logging back on will resolve the issue.

If you have already logged on, you will get a warning; however, if you are logging back on to a table, it is safe to proceed. When you have logged back on, TabScore will take you to the beginning of the last round for which scores have been entered. This allows you to check, if necessary, that the scores have all been entered correctly before proceeding to the next round.

## **Corrections Requiring Changes in the Scoring Program**

If the user makes an error when entering player names, contract details and results, there is usually a chance to correct the entry before the data is committed (using the Edit or Back buttons). However, once the user has moved on to the next round, any corrections will need to be done via the scoring program. In addition, any scores that are adjusted by the Tournament Director will need to be entered at the scoring program.

Because TabScore uses a direct connection to the scoring database, any changes to that database will be visible on the tablet as soon as you go to the next screen. This includes name changes, and changes to contract details and results. However, be aware that some scoring programs do not automatically update the scoring database by default. In particular, in EBUScore you will need to use the Write Names button on the TabScore Scoring screen to update any name changes to the database. Please see the documentation for your own particular scoring program.

# **Corrections and Errors Requiring a Log-on**

There are a few user input errors that cannot be corrected using the software, for example entering the wrong section or logging on to the wrong table. These issues can generally be resolved by returning the tablet or tablets to the TabScore Start Screen, and then logging back on.

The procedure for getting to the Start Screen will depend on the browser. There may, for example, be a Home button. For the full-screen version of the Fully Kiosk browser, the procedure is usually to swipe right to get to the menu, and then tap on Goto Start URL.

From the Start Screen, tapping OK allows you to re-select a table. If you have already logged on, you will get a warning; however, if you are logging back on to a table, it is safe to proceed. When you have logged back on, TabScore will take you to the beginning of the last round for which scores have been entered. This allows you to check, if necessary, that the scores have all been entered correctly before proceeding to the next round.

## **Server or Wifi Connection Stops Working**

The server PC or Wifi router may stop working for some reason. A common example is when a laptop left running on battery power decides to shut itself down. If this happens, the tablets may freeze. Once you have resolved the problem with the server/router and re-started, the tablets may just continue working. If not, it may be necessary for all the tablets to be logged back on using the procedure above on each tablet.

# **Appendix 1 – BridgeMate BCS Options in TabScore**

The following table lists all the BridgeMate and BridgeMate II options and identifies whether they are applicable for TabScore. The options that are available are normally set by the scoring program when it creates the BCS database. It is possible also to set these options by using the Options button in TabScoreStarter. Any changes to options will take effect immediately.

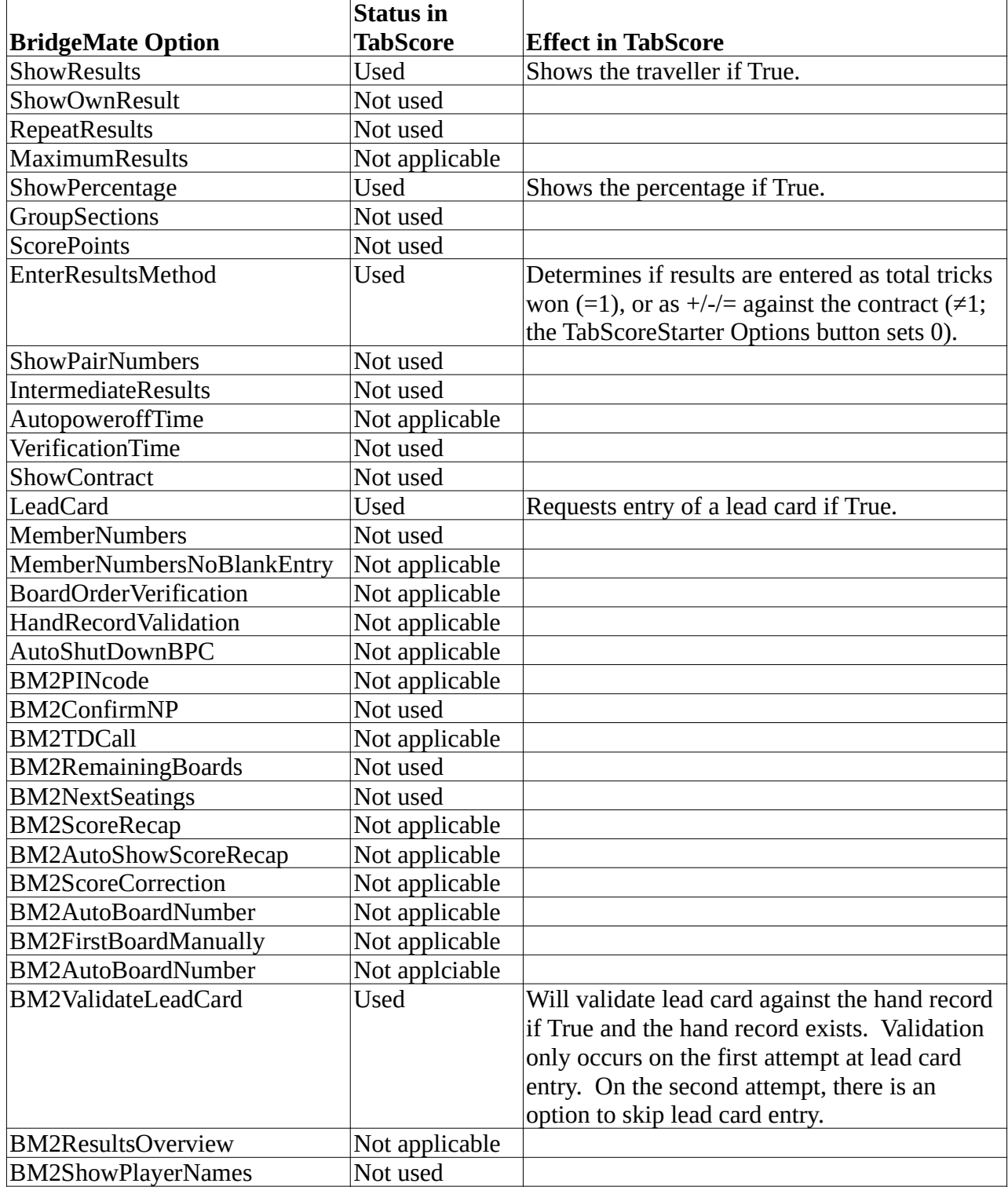

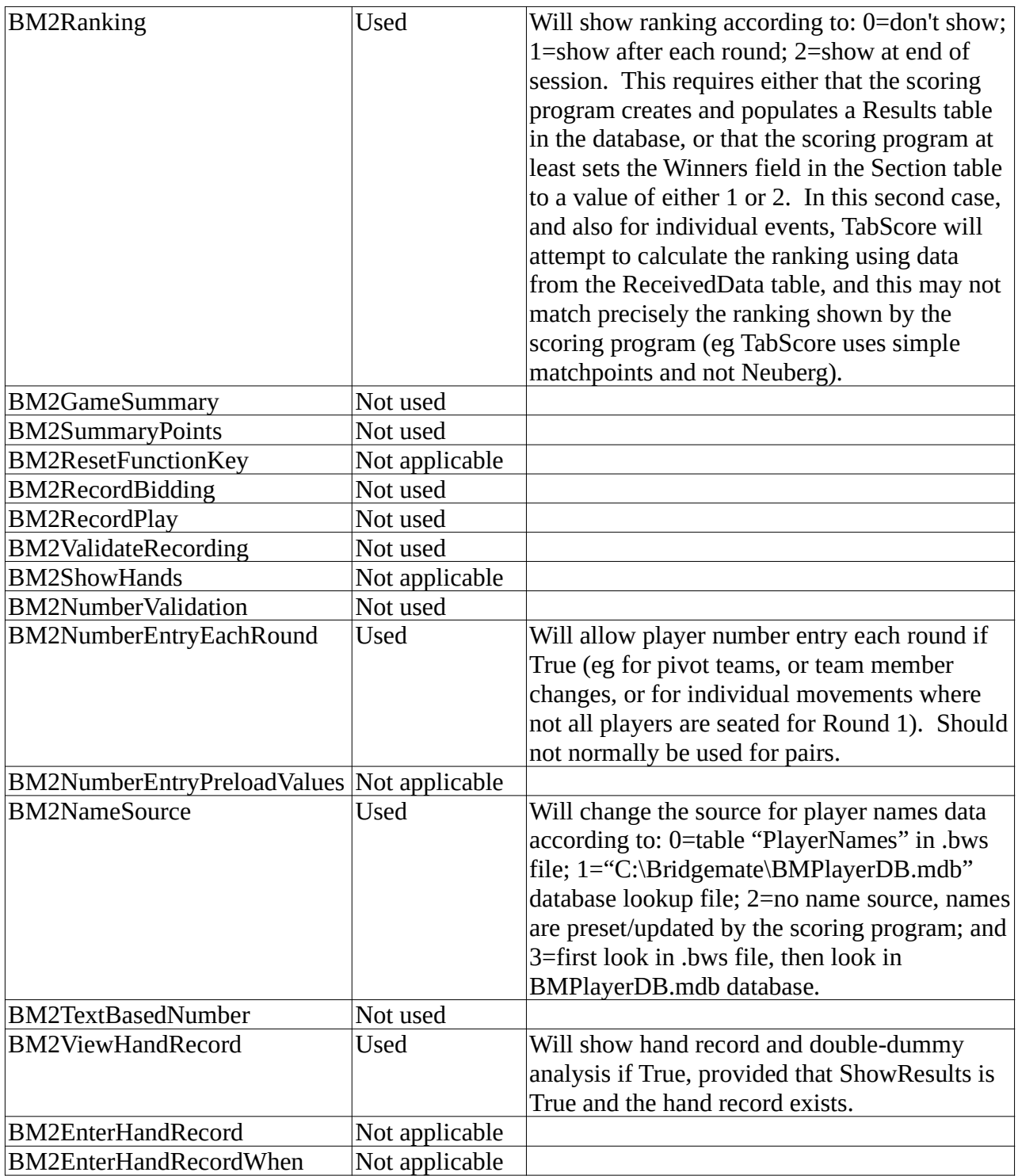

**Appendix 2 – TabScore Workflow Diagram**

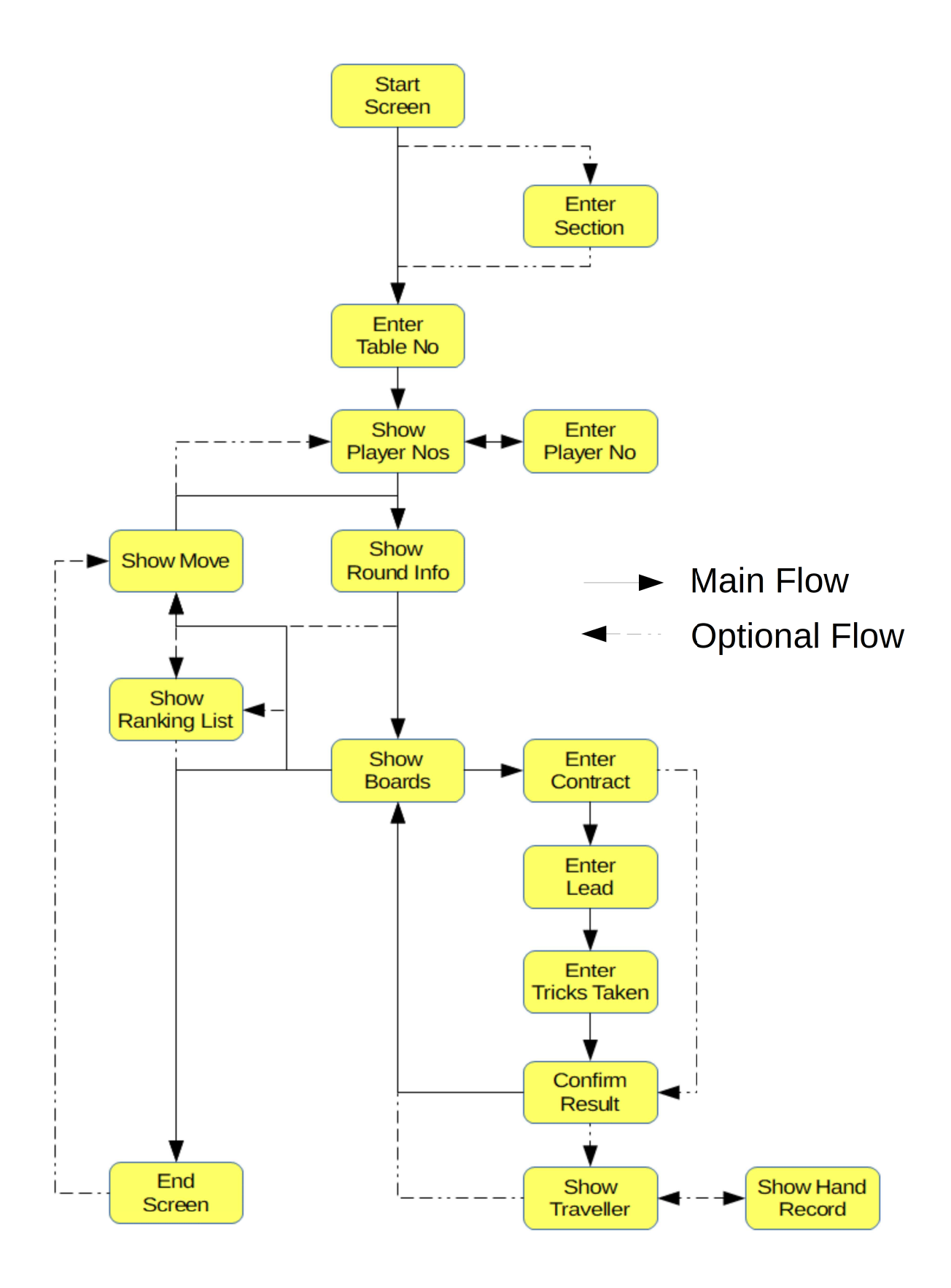

# **Appendix 3 – Setting Up Tablets**

Bedford Bridge Club uses dedicated tablets with the following software: Fully-Kiosk-Browserv1.28.1; Nova Launcher\_v5.5.4 and Icon Changer\_v2.0.

This has been configured as follows:

- Set Nova Laucher as the default start app.
- Set the following settings in Nova Launcher:
	- Desktop/Desktop grid 4x4
	- Desktop/Icon size/Font size = about 75%
	- Desktop/Wallpaper scrolling off
	- App & widget drawers/Frequently used apps off
	- Dock/Enable off
	- Look & feel/Normalize icon size off
	- Look & feel/Screen orientation Force Portrait
	- Look & feel/Show notification bar off
- Using Icon Changer, set the Fully icon to TabScore.png (included in zip file) and set label to TabScore.
- Delete all icons from desktop except TabScore'
- Set wallpaper to something suitable. Bedford Bridge Club has created it's own wallpaper as you can see in this image.
- Set Fully start URL to static IP address of laptop  $+ /$ TabScore
- Set Fully/Web Zoom and Scaling/Set Font Size = 150% (or whatever best suits your device).

ø **Bedford Bridge** Club 6 æ

It is possible to use the Fully setting Device Management/Launch on Boot to start Fully automatically when the tablet is switched on. However, we have chosen not to do that.

# **Appendix 4 – Setting Up Kindles**

The information below has been provided by Tony Ferneyhough, and relates to Kindle Fire gen 5 upwards and Fully kiosk browser.

#### **From Main Menu**

#### • **Web Content Setting**

Start URL (PC IP address - eg 192.168.20.50)

#### • **Web Browser Settings**

Enable Tap Sound (optional) Animate Page Transitions (optional) Wait for Network Connection ( optional – maybe)

#### • **Web Zooming and Scaling**

View in Desktop Mode Set Font Size (135 in my case) (Font size can also be set on tablet)

#### • **Advanced Web Settings**

Enable Touch Interaction Keep Screen on whilst in Full screen mode

#### • **Universal Launcher**

All set to off

#### • **Web Auto Reload**

Reload Current Page (not too sure how important this is)

#### • **Toolbar and Appearance**

Show Action Bar Action Bar Title - preferred name - TabScore - about 40 spaces before name to help centre title up. ShowAction Bar in Settings Show Progress Bar

#### • **Screensaver (Plus)**

Screensaver Timer (set to 10 seconds) (when running screen goes black only 'skeleton' clock showing - this should help to save power). Tap screen to go back to TabScore.\*\*\* Play in Full Screen Screensaver brightness (set to 60) Fading Duration (set 50 mS) Use Android Daydream - try turning this feature off if there are problems with Screensaver.\*\*\*

#### • **Device Management**

Keep Screen on Screen Brightness= 60 Screen Orientation is Portrait Launch at Boot Bluetooth – disable

#### • **Power Settings**

Set battery to 30%

#### • **Kiosk Mode - only use this when everything else is working okay !!!!**

Kiosk exit (fast 5 taps) Disable Status Bar Disable Volume Buttons Disable Power Button (optional) Disable Home Button Disable Other Apps Advanced Kiosk Protection Diable camera

#### • **Motion Detection (Plus)**

All set to off

#### • **Device Movement Detection (Plus)**

All set to off

#### • **Remote Administration (Plus)**

All set to off

• **Other Settings**

All set to off